Select the Add Data Widget

(if not visible use the hamburger widget to access) Specify the source to browse or search

\* Search for, navigate to, or browse for the desired data Add the desired data

View your data in the map viewer

Select the layers button, on the add data widget, to remove a layer

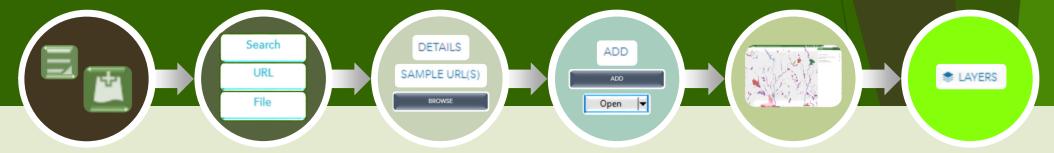

## What is the add data widget?

The add data widget allows the user to add GIS compatible data from ArcGIS Online, URL, or File locations. This feature is often used by engineers and architects to overlay their data on Sullivan County parcel data.

Compatible data types include .shp, .csv, .kml, .gpx, Geo JSON, WMS (map services), WFS (feature services), WMTS (map tile services), Geo RSS, and image services.

## \* Tips and Tricks:

- A. When searching ArcGIS Online layers, specify a type for a more granular or specific search
- B. Use the "Within map..." option to limit your search results to ArcGIS Online layers in the area being viewed
- c. Use the "Details" link to obtain more information about an ArcGIS Online layer.
- D. Some feature layers may require sign in to an ArcGIS Online account. Users can sign up for a free public account at <a href="https://www.arcgis.com">www.arcgis.com</a>.
- E. Please be aware that adding imagery layers or feature dense layers may impact performance.
- F. When using the File import option, enable the "Generalize features for web display" option to improve performance
- G. Some, if not all, CAD software has the capability to export to shape files.